### **手順(1)留学生情報登録**

留学生情報の登録は**日本国籍を有しない方は全員**行ってください。特別永住者・定住者・永住者も登録が必要です。 日本国籍の方および多重国籍で片方が日本国籍の場合は登録不要です。 多重国籍で両方日本国籍でない場合は入国時に使用するパスポートの国籍を第1国籍として登録してください。

「インターネット入力手続」画面で「【日本国籍を有しない方のみ】留学生情報登録・修正」の「登録」ボタンを クリックします。

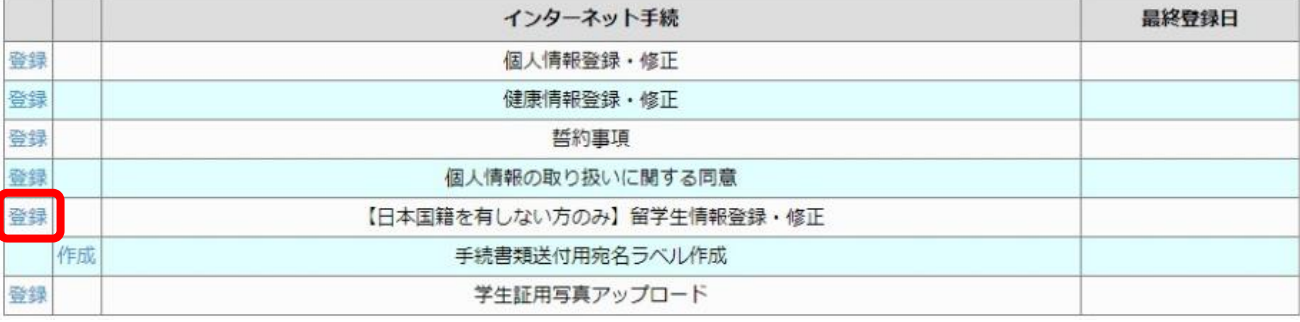

#### **手順(1)留学生情報登録**

留学生情報の登録を行います。「留学生情報登録・修正」はインターネット手続期間中は何度でも修正が可能です。 来日前で未定の項目は空欄でかまいません。

入力後、「入力内容確認へ進む」をクリックしてください。

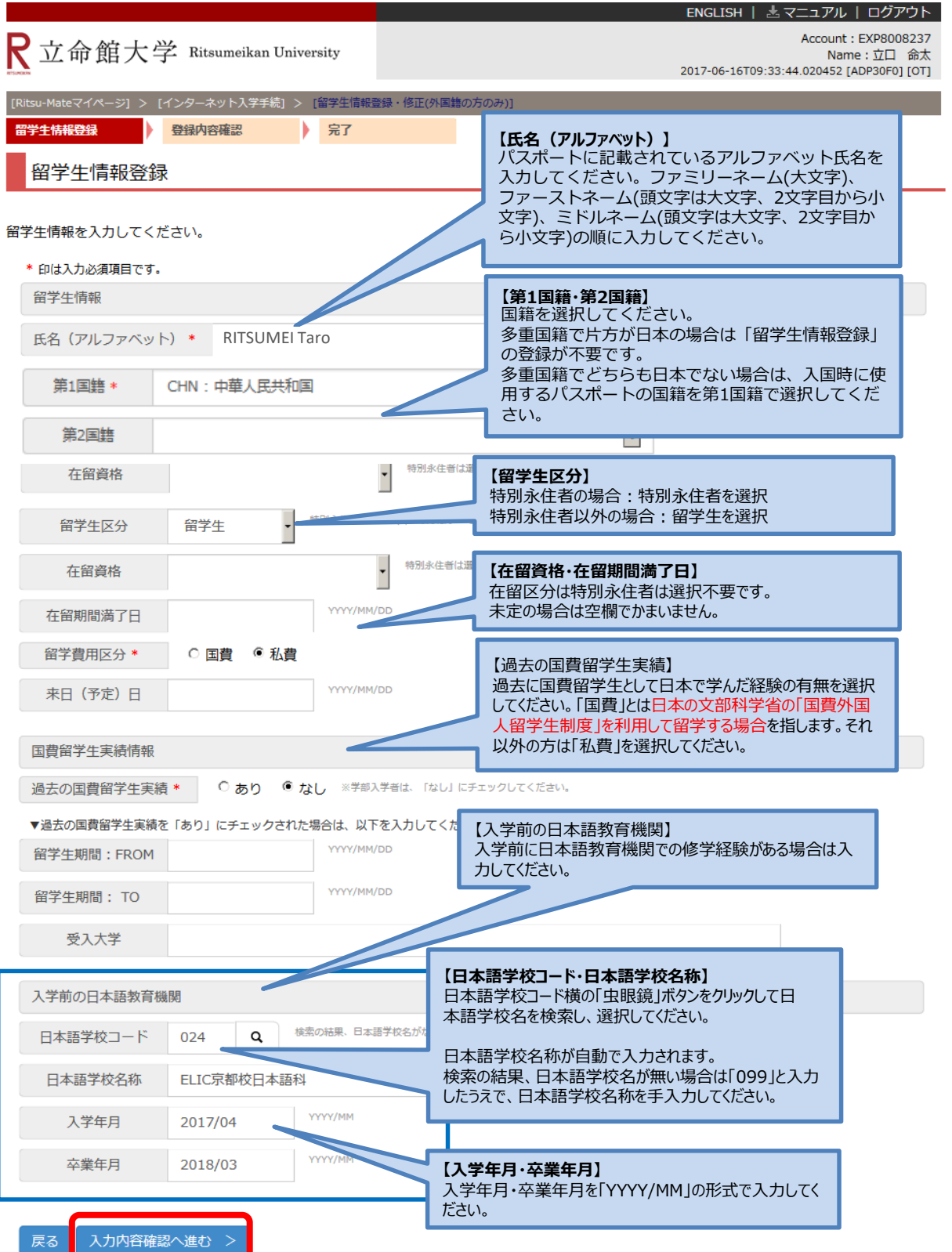

### **手順(2)留学生情報入力確認**

留学生情報の確認画面です。

修正がある場合は、「前に戻る」ボタンをクリックして修正してください。 修正がなければ、「登録」ボタンをクリックしてください。

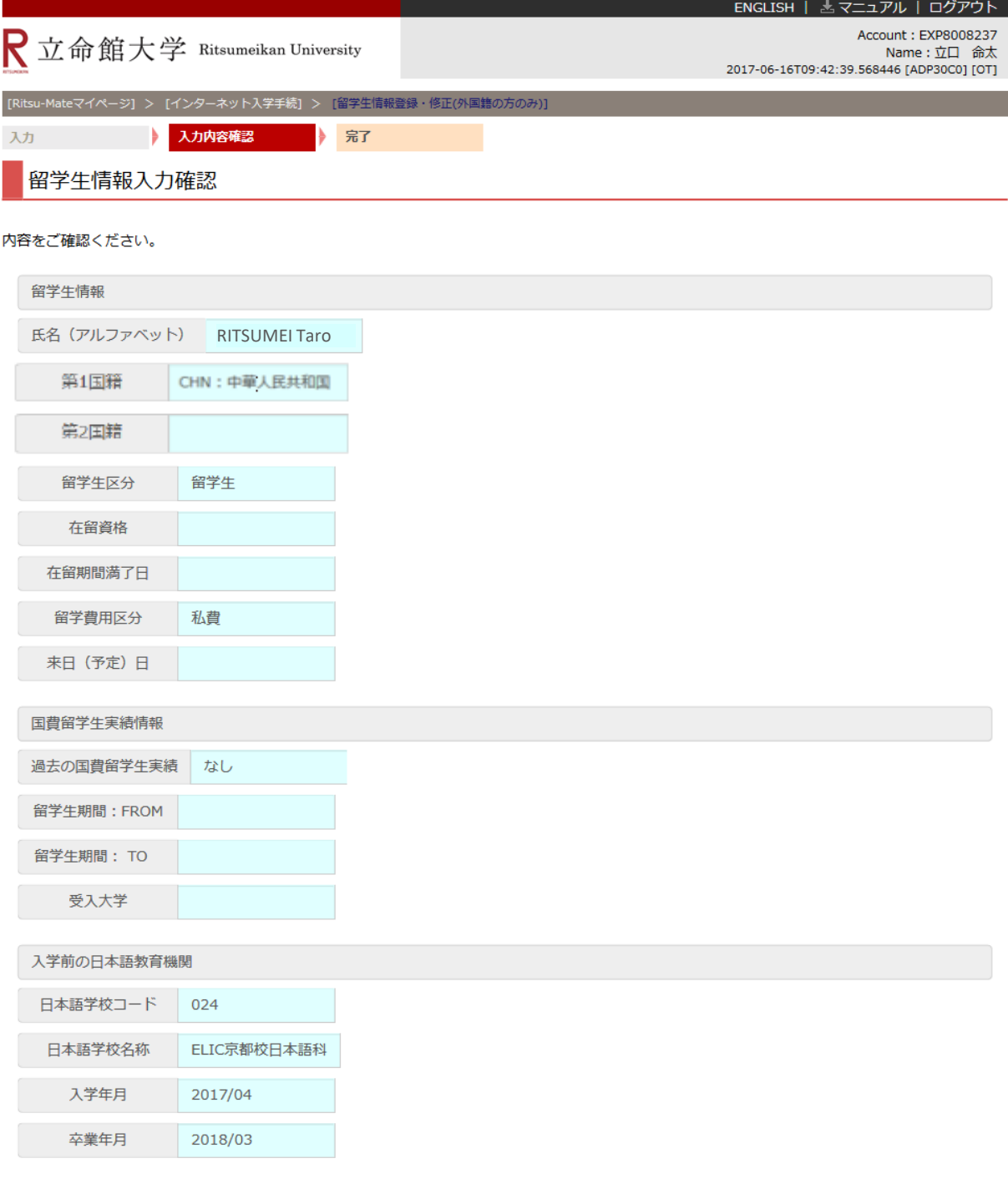

< 前に戻る 登録

### **手順(3)留学生情報登録完了**

留学生情報の登録が完了しました。「完了」ボタンをクリックするとメニュー画面に戻ります。

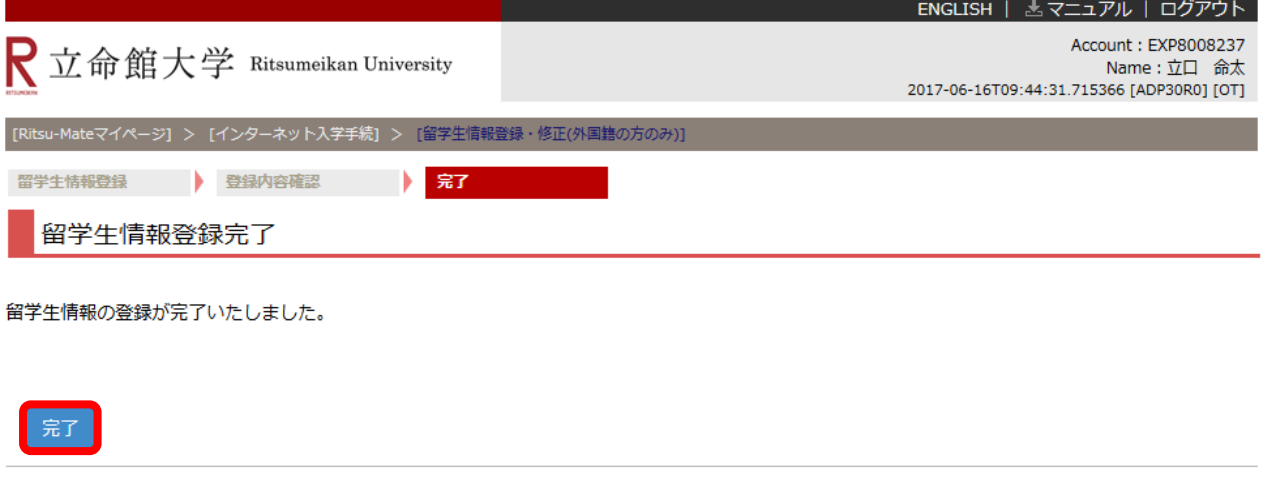

(c) Ritsumeikan Trust. All rights reserved.

メニュー画面で「最終登録日」に登録日時が表示されます。 留学生情報はインターネット入学手続期間中は何度でも修正が可能です。